## **Translating Map Place Names**

Use the Gimp program to translate place names on maps. This job aid will guide you through installing the Gimp program and using it to translate a map. If you already have the Gimp program installed, skip to page [2.](#page-1-0)

## **Installing Gimp**

- 1. Download GIMP. Go to
- [www.gimp.org/downloads/](http://www.gimp.org/downloads/)
	- **Click the button to** download directly.
- Download GIMP 2.10.10 directly

- 
- 2. Run setup. **••** Press Ctrl+J to open the downloads list for your web browser.
	- **Locate the file named** gimp-2.10.10-setup.exe and double click it.
	- **Click the Run button.**
	-
- 3. Install GIMP. **I** If prompted, click to allow the program to make changes to your computer.
	- Click the Install button.

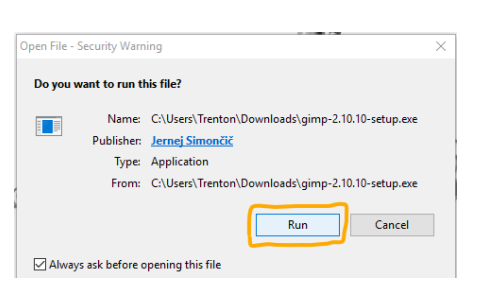

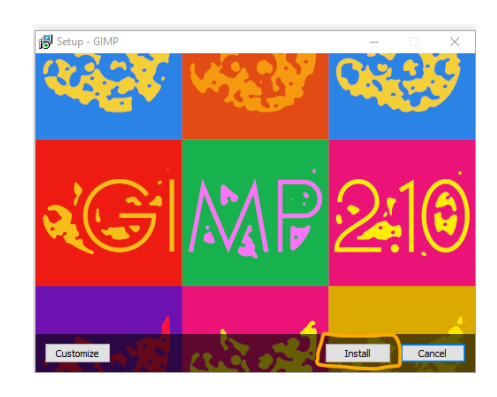

- 4. Finish the installation.
- **Wait while the program is** installed.
- **When the Finish button** appears, click Finish.

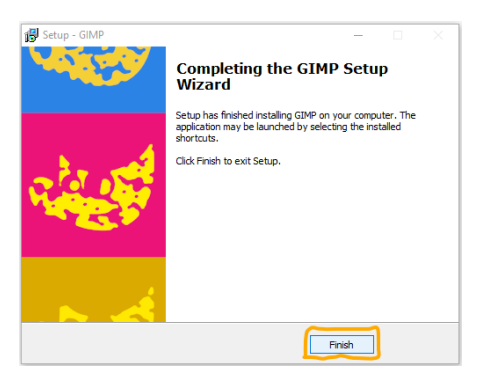

## <span id="page-1-0"></span>**Translating a Map**

tool.

- 
- 1. Open the map. Download map file to your computer. Note the folder location where the file is saved.
	- Open Gimp, go to File > Open and locate the downloaded xcf file.
- 2. Activate the text Click on the A icon, or go to Tools > Text.

- 3. Translate the text. For each place name,
	- double click on the text you want to replace. All the letters in the text box will be selected.
	- **Type the translated text.**
- 4. Select the export file type.
- Go to File > Export As.
- In the window that opens, verify that the file name ends in .png. If not, click Select File Type at the bottom left of the export image window, and then scroll through the file type list and click on PNG image.

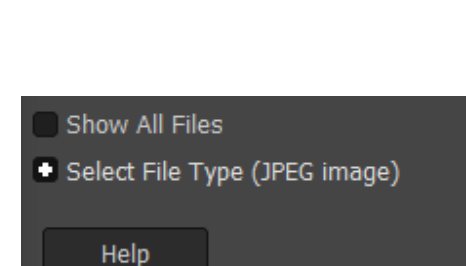

- 
- 5. Export the file. Click Export.
	- In the next window, click Export again.

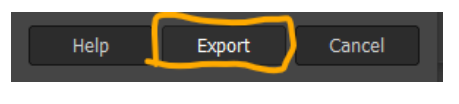

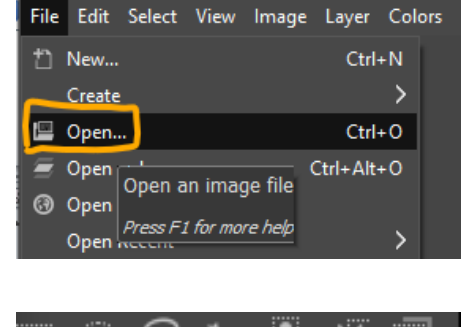

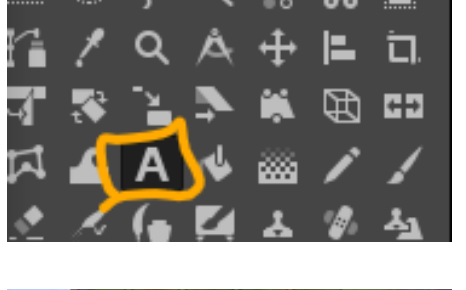

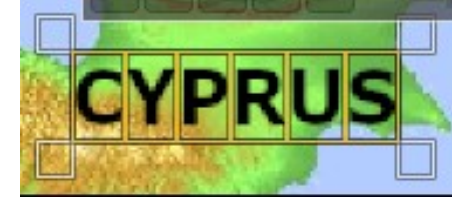